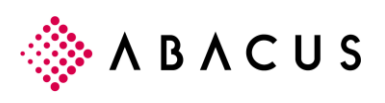

# **EVIS Floh**

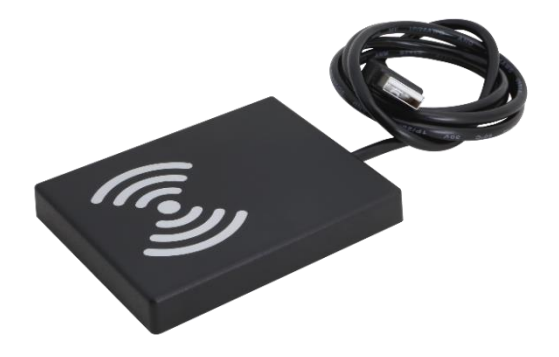

The mini reader 'EVIS Floh' is optionally available. It allows you to assign badges directly to Abacus personnel base by importing the badge ID. The device is small, handy and ideal for use at the workplace. It is attached to the PC via USB port.

The badge ID is the transferred when the employee base data is synchronized from the AbaClock device, making registration of the badge at the terminal unnecessary.

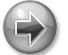

#### **Note**

Detailed information on AbaClocK and badge registration is described in the AbaClocK 2 handbook.

### **1.1 Device delivery**

#### **1.1.1 Content**

- EVIS Floh mini-reader, RoHS compliant
- USB-cable Type A / Micro B

### **1.2 Requirement**

The following are requirements for the use of EVIS Floh:

- Operating system Windows 7 or newer
- USB port on PC
- .Net Framework 4.0
- Abacus Version 2018 (from SP 20.02.2018)
- AbaClocK 2

### <span id="page-0-0"></span>**1.3 Starting up the device**

#### **1.3.1 Step 1**

Download the zip-file with installation file of the software and PDF via the following link:

<https://www.evis.ch/wp-content/uploads/2018/12/WinHID.zip>

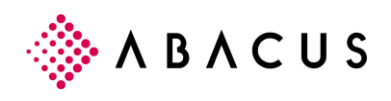

### **1.3.2 Step 2**

Open the downloaded zip file and install the software by double-clicking on 'Install WinHID.exe'.

During installation you can define whether the program WinHID should be started with Windows. The answer depends on how often the reader is used in everyday life. The second question, whether the program should be opened after installation, can be answered with 'Yes'.

Detailed information about the software and the device can be found in the PDF file, which can be downloaded in the zip file.

#### **1.3.3 Step 3**

Connect EVIS Floh device to the PC using the USB cable supplied.

#### **1.3.4 Step 4**

Start the WinHID software if this was not done automatically after installation. The program is minimized directly into the toolbar at startup. The display shows whether the ComPort was opened successfully.

If the ComPort cannot be opened, it must be adjusted in the settings of the WinHID software for the reader to function. This procedure is described in step 5.

If the ComPort could be opened, the badges can now be read in according to the description in the chapter 'Page' on the respective employee.

#### **1.3.5 Step 5**

Call up the user interface of the WinHID program by double-clicking the icon in the toolbar.

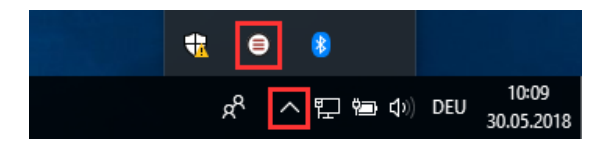

The setting screen is displayed using the tool icon.

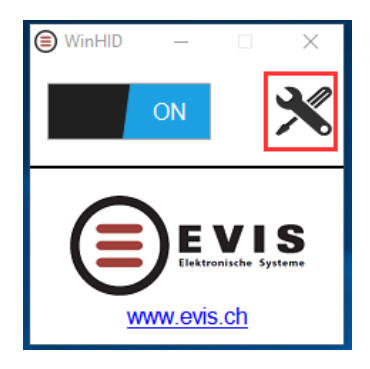

Now the correct ComPort can be selected via the drop-down list and saved via the "Save" button.

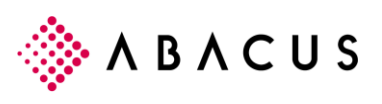

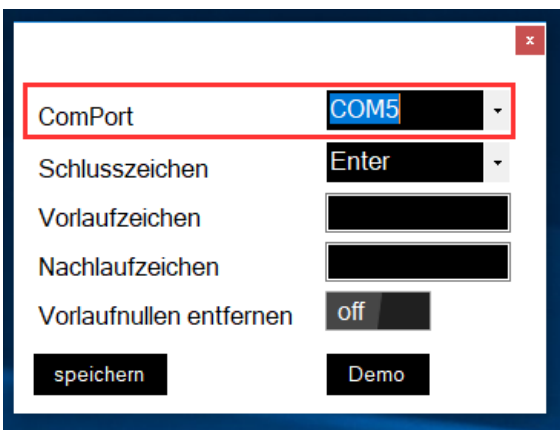

#### **ComPort**

The correct ComPort can be determined via the Device Manager by displaying the properties on the icon of the device with the right mouse button. The ComPort can be seen in the 'Hardware' tab.

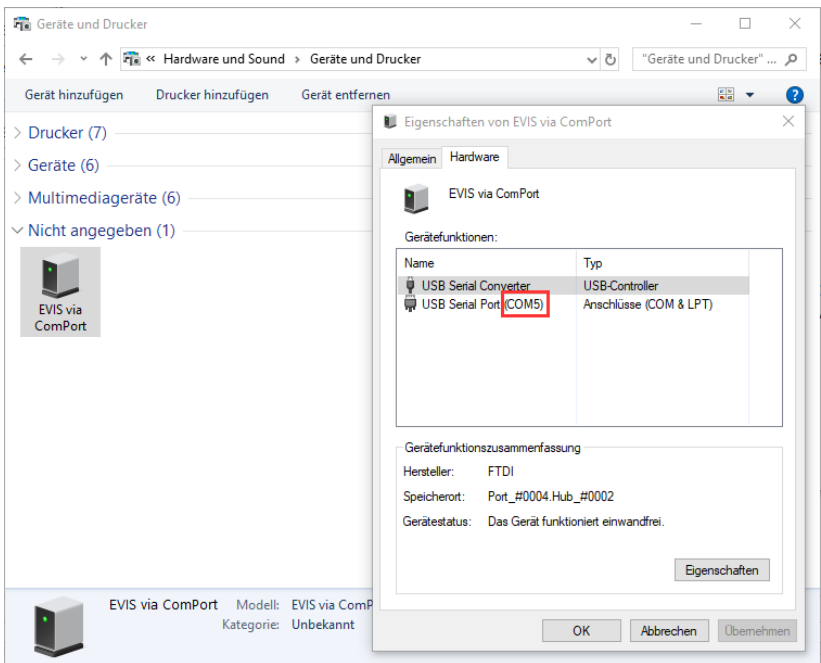

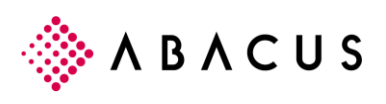

## **1.4 Assign badges in Abacus ERP system**

#### **1.4.1 Import to personnel base**

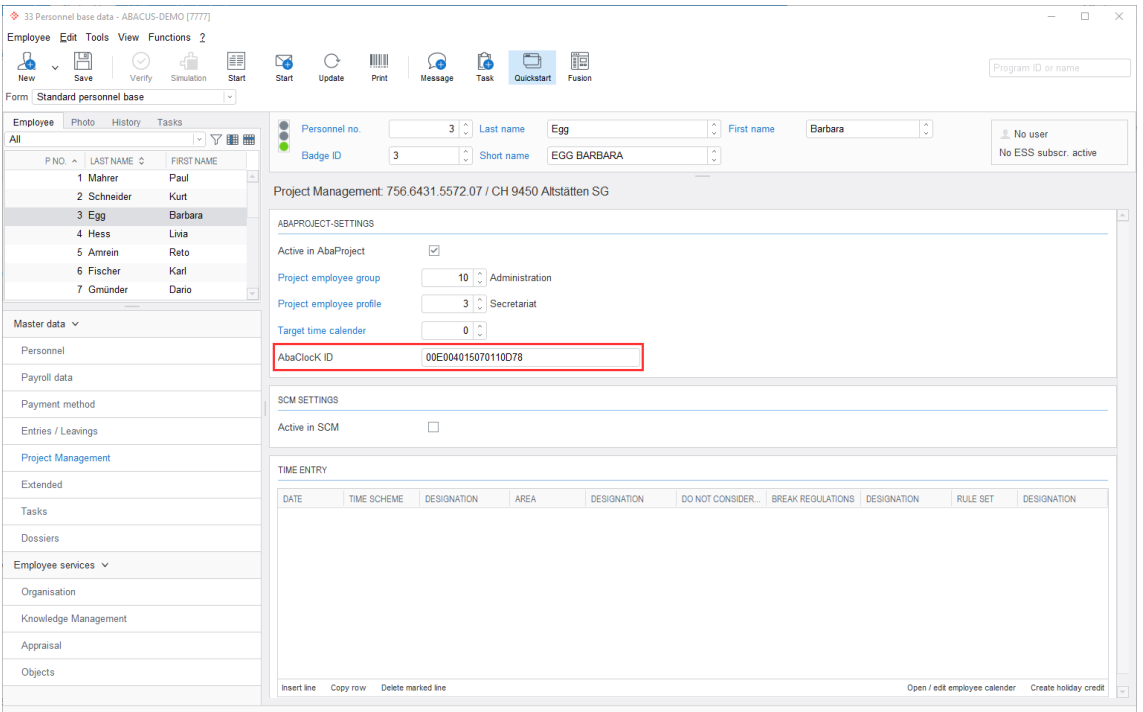

If the software has been successfully installed according to chapter [1.3](#page-0-0) [Starting up the device](#page-0-0) and the device has been connected correctly, the badges in the personnel master data can be read in on the respective employees as follows.

- 1. Start program 33 'Personnel base' (AbaProject / Time Recording) or 31 'Personnel base' (Payroll) and open the 'Project Management' or 'Time Recording' catalogue under master data.
- 2. Select the employee for whom the badge is to be imported.
- 3. Position the cursor in the 'AbaClock ID' field.
- 4. Hold the badge to the EVIS Floh Reader. The ID of the badge is then written into the 'AbaClocK-ID' field and the employee can be saved.

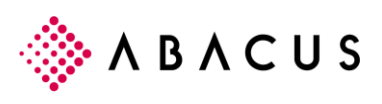

### **1.4.2 Synchronisation in AbaClocK**

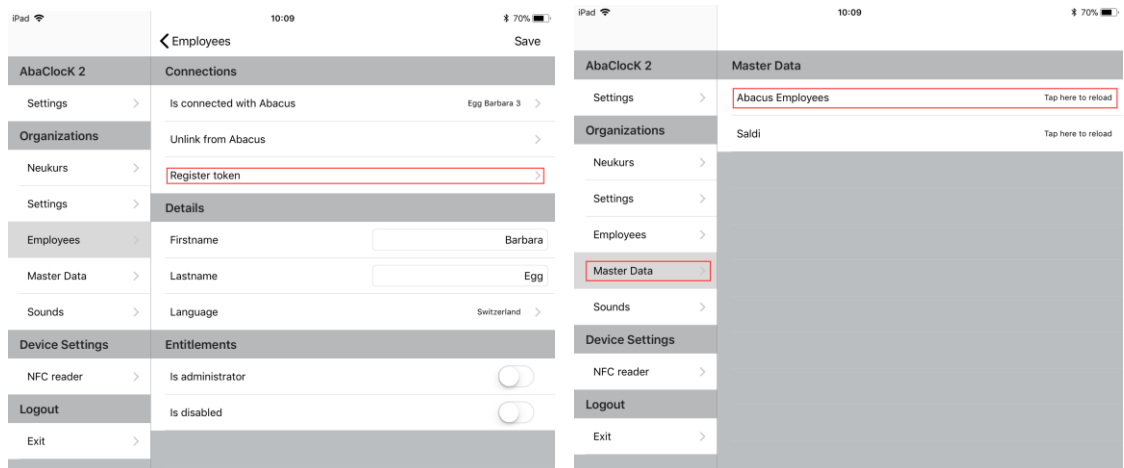

The badge IDs stored on the employees in the personnel base are not automatically transferred to AbaClocK when employees are linked.

To synchronize the token IDs, the employee master data must be reloaded using the 'Abacus Employee' function under Master Data.